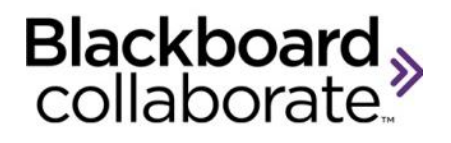

# Loading a PowerPoint File Quick Reference Guide

Content in various formats can be loaded into a web conferencing session. This guide specifically addresses ways to load a PowerPoint file to the Blackboard Collaborate Whiteboard.

## **Using the Load Content Button**

The **Load Content** button is located in the upper right hand corner of the Moderator's interface.

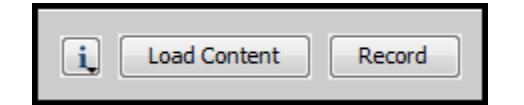

#### **Steps:**

- 1. Click the **Load Content** button.
- 2. Locate the desired PowerPoint file .ppt or .pptx
- 3. Select the file and click **Open**. Wait for the PowerPoint file to be converted to the Whiteboard format.

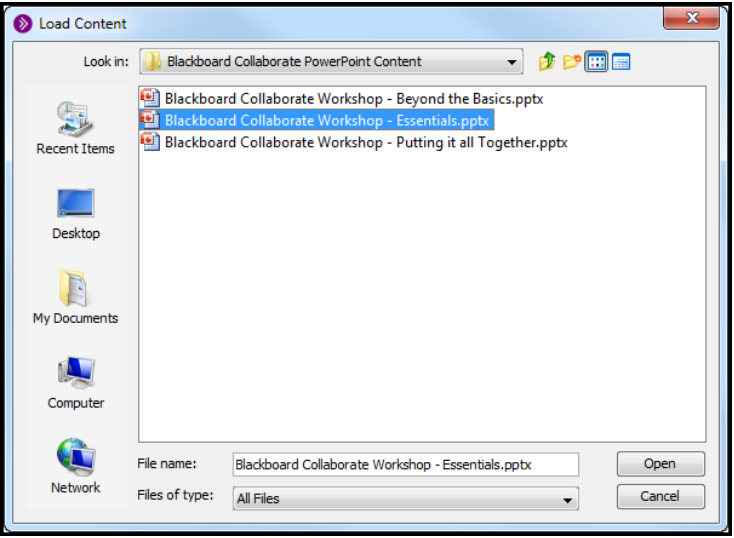

4. The **Page Explorer** will open automatically. Use the Page Explorer to navigate the pages or click the X in the upper right corner to close. Page navigation will be at the top of the Whiteboard.

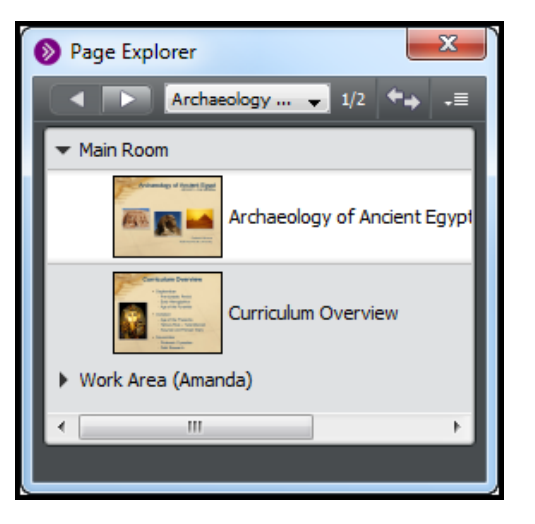

#### **Using the Page Explorer**

The Page Explorer can be used to:

- Load content
- Reorder pages
- Cut, copy, paste and delete pages
- Add new pages or page groups
- Access page properties
- Save
- Navigate pages

**To load a PowerPoint file using the Page Explorer:**

1. Click the menu and select **Show Page Explorer**

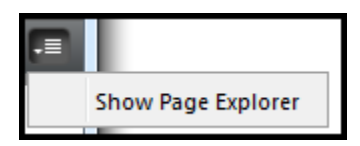

2. Right-click anywhere in the Page Explorer and select **Open**.

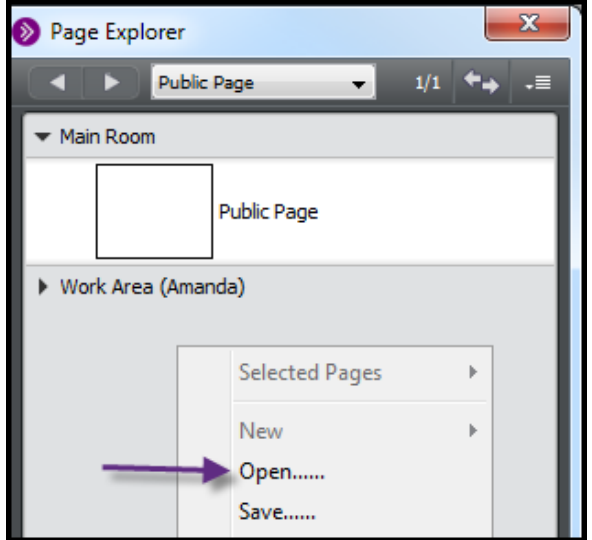

3. Select the file use wish to load and click **Open.** PowerPoint, Image Files, Protected Whiteboard Files and Whiteboard Files can be loaded.

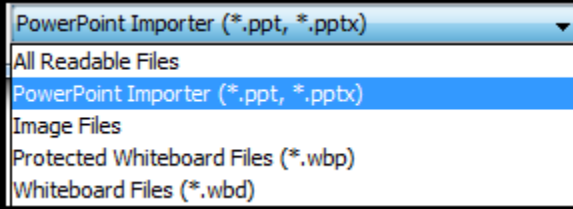

- 4. Each slide will be represented by a page in the Page Explorer.
	- a. Click and drag to reorder the pages.
	- b. Right click for cut, copy, paste and delete.

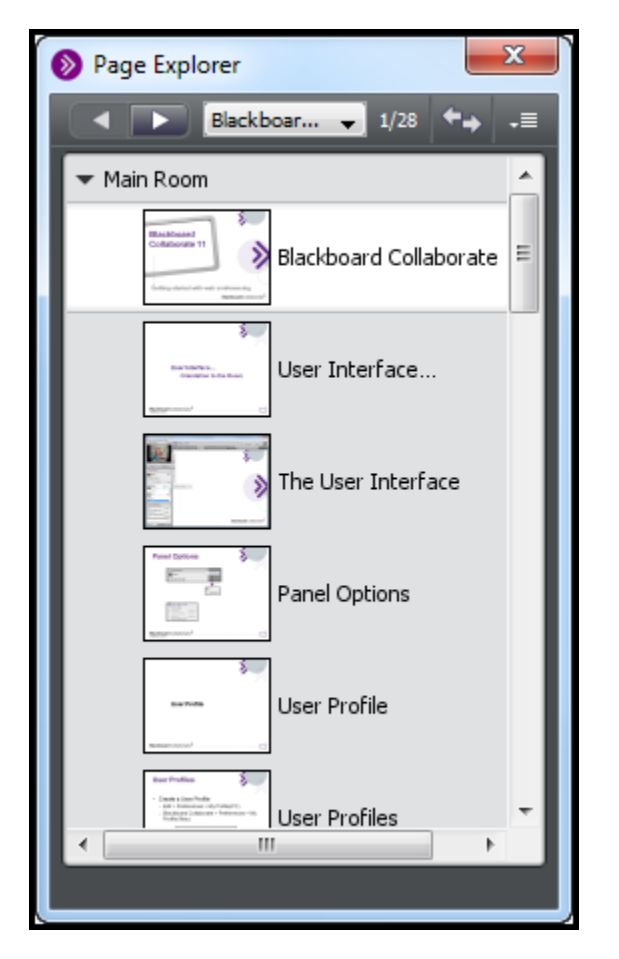

## **Navigating Pages**

The pages can be navigated from the Page Explorer or from the Whiteboard.

#### **Options:**

- Move sequentially forward page by page with the Navigation Buttons.
- Move to the page of your choice from the View Page Menu.

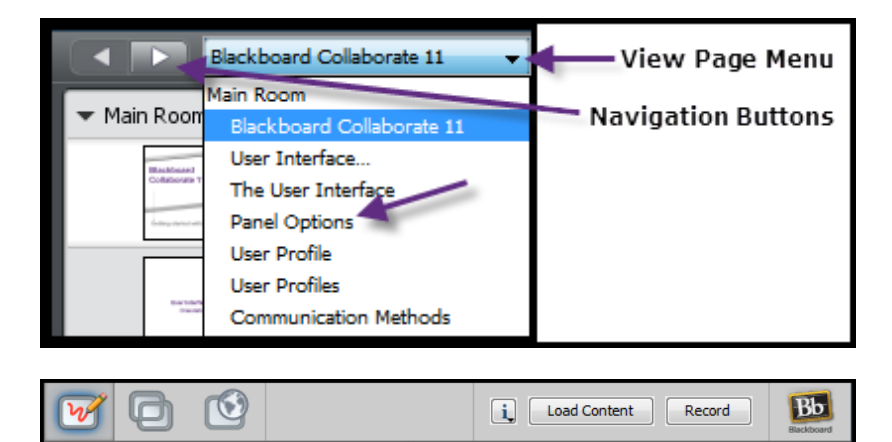

#### **Tips**

New Page

Delete Page

Fit Page v

• PowerPoint must be closed before starting the loading process.

 $\blacksquare$ 

• In PowerPoint use a layout that includes the Title field. This will be recognized by Blackboard Collaborate and each Whiteboard Page will be named accordingly.

blackboardcollaborate.com • 10 East 40th St, Floor 11 New York, NY 10016 • 866.463.5586

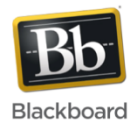

Blackboard Collaborate 11 → 1/28 + → =

Copyright © 1997-2011, Blackboard Inc. All rights reserved, Blackboard, the Blackboard logo, Blackboard Collaborate, and Behind the Blackboard are trademarks or registered trademarks of Blackboard Inc. or its subsidiaries in the United States and/or other countries